# **Batch-Plot-and-Store for PTC CoCreate Modeling Annotation**

We are all familiar with the problem - whether at the beginning or the end of a project or halfway through it, to be called to a meeting, and to have to plot all the drawings or save them in some specified format.

If the drawings are not held in a database, this is an extremely time-consuming task, and no-one enjoys it.

External drawings using different line-colours are an additional problem when plotting.

Also, when plotting larger drawings, they are reduced to a more convenient format such as A4 or A3, and this can cause problems with line thicknesses.

An annotation drawing may consist of several sheets, not all of which are always printed or saved. Suppose, for example, that a steel section is allocated for flame-cutting or laser-cutting on sheet 100.

What sheet-formats does each plotter support, and how does this affect the task?

## **Batch-Plot-and-Store is the answer to all these problems.**

### **Batch-Plot-and-Store for CoCreate Modeling Annotation**

#### **Function:**

For either individual drawings or drawings in bundles, MI or DXF files are automatically saved page by page, in various formats (MI, DXF, PDF) and/or automatically printed out in a selected configuration.

#### **Function menu:**

The Batch-Plot-and-Store menu provides two functions:

- 1. Catalogue: for selecting the files to be automatically processed.
- 2. Drawing: for processing the current drawing

Apart from the selection of the files, the two functions both operate in the same way.

The menu item Admin appears only for the relevant configuration (see Configuration) and is only intended for one-off customisation.

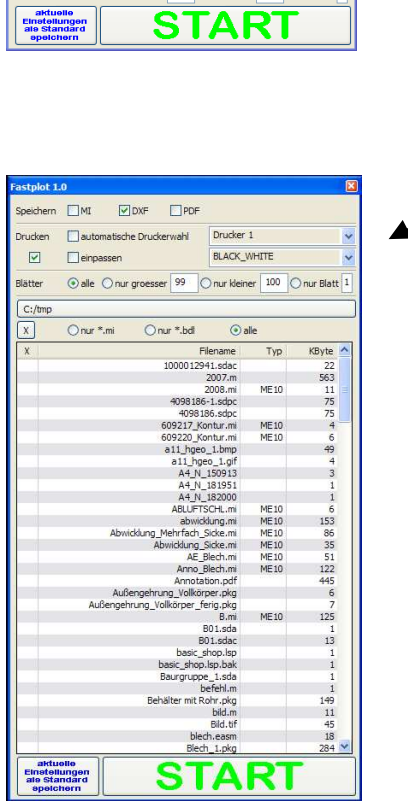

 $\nabla$  DXF  $\nabla$  PD

**BLACK WHITE** On ir kleiner 100 On ir Blatt

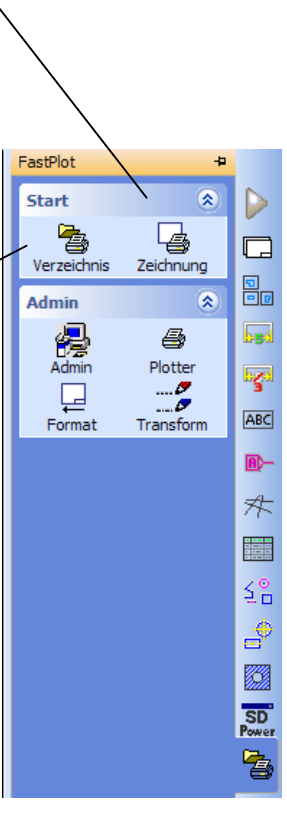

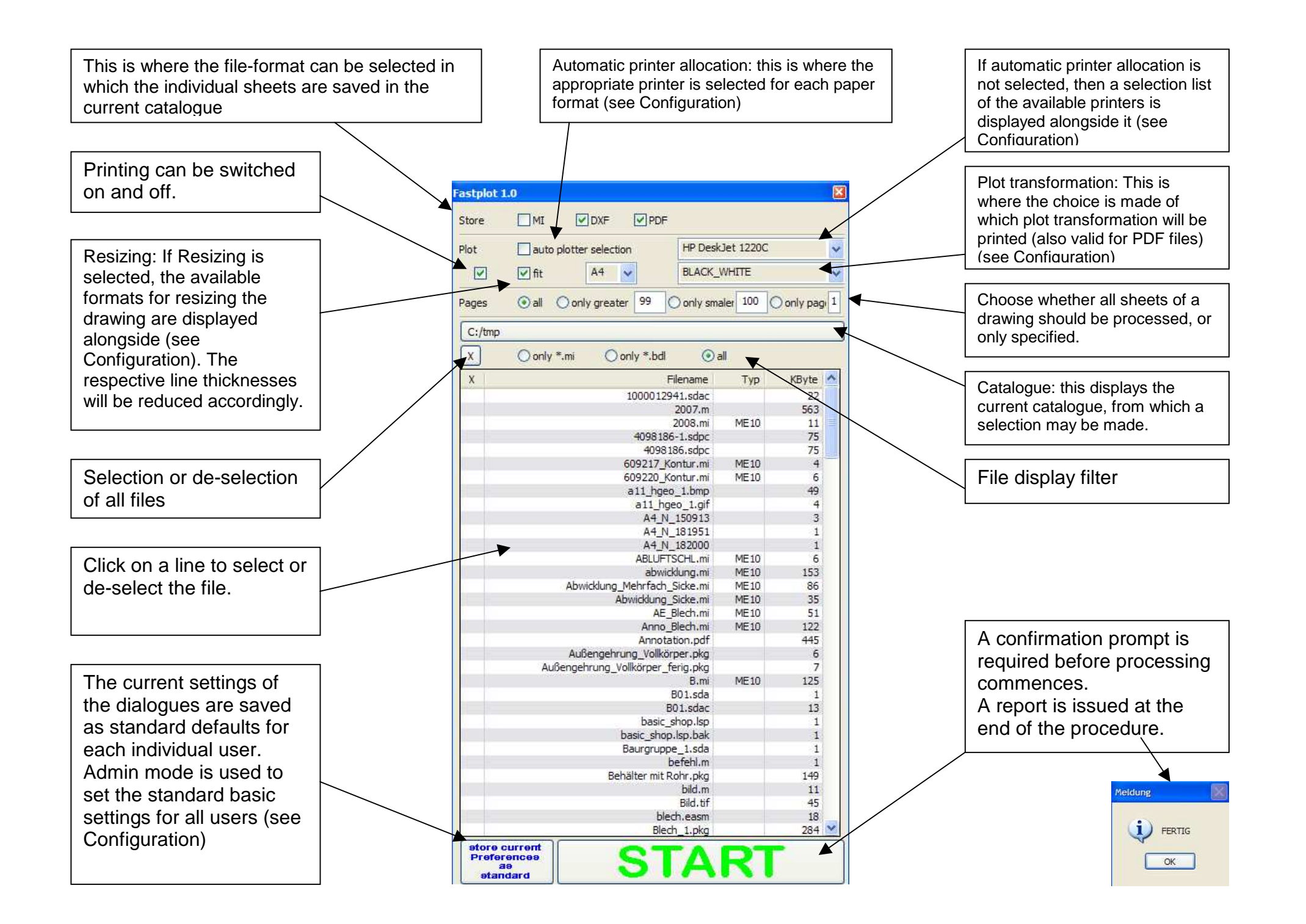

### **Configuration**

- 1. Copy files and directories into a directory provided for that purpose, e.g. c:/CAD/Fastplot
- 2. In the file FastPlot\_load.lsp a file-path must be altered, e.g. \*fastplot-path\* "c:/CAD/Fastplot" Enter here the directory into which you have copied the files and directories Store this file in Annotation automatically, e.g in the file am\_customize, using (load \* "c:/CAD/Fastplot/ FastPlot\_load.lsp")
- 3. In Admin mode (\*fastplot-admin\* T in the file FastPlot\_load.lsp) the following menu item also appears, for convenient adjustment of the configuration files in the directory TABLES. This mode is preconfigured on delivery.
- 4. If the Admin menu does not appear, you must enter \*fastplot-admin\* nil in the file FastPlot\_load.lsp. This is recommended for normal operation, it is the only way in which individual set-up of the dialog can be saved.

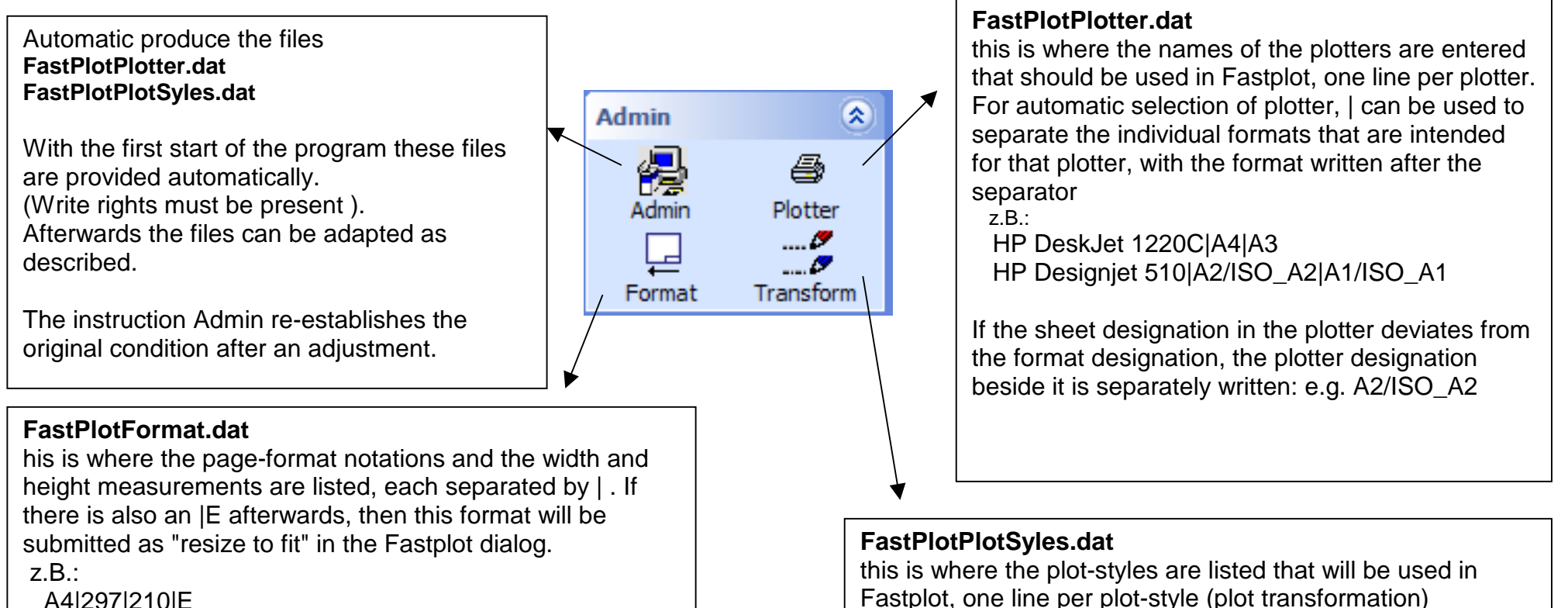

z.B.:

 BLACK\_WHITE FIRMA\_1 FIRMA\_2

 A4|297|210|E A3|420|297|E A2|594|420 A1|841|594 A0|1189|841